## **VEILIG DOORSTUREN VAN VERTROUWELIJKE DOCUMENTEN VIA E-MAIL**

Het versleutelen van documenten kan via verschillende systemen. Via het installeren van 7-ZIP kan dit gratis : 7-ZIP is "compressie" software waarmee je ook kan beveiligen en een niet-betalende en universele methode om dit te kunnen doen.

## 7-zip installeren

Klik op<http://www.7-zip.org/download.html>

Download het juiste programma.

Voor toestellen met Windows, kies je 32-bit of 64-bit:

```
Download 7-Zip 15.12 (2015-11-19) for Windows:
```
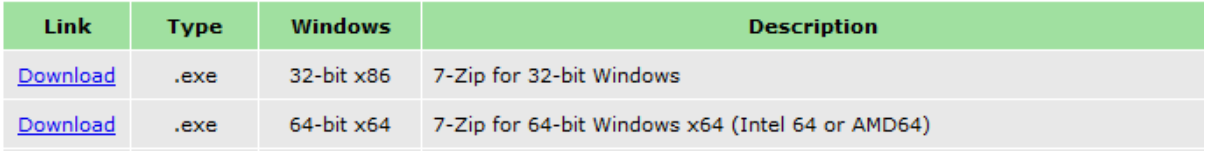

Voor toestellen met Mac:

```
• 7zX for Mac OS X
. keka - the free Mac OS X file archiver
```
**Belangrijk:** Beveilig je voor de eerste maal een document met de 7-zip-toepassing, pas dan volgende instellingen aan:

- o *Archief formaat*: zip.
- o *Codeermethode*: AES-256

## Een bestand versleutelen met 7-Zip

Klik met de **rechtermuisknop** op het **bestand** dat je wil versleutelen. Kies **7-Zip** en vervolgens **Toevoegen aan archief...**

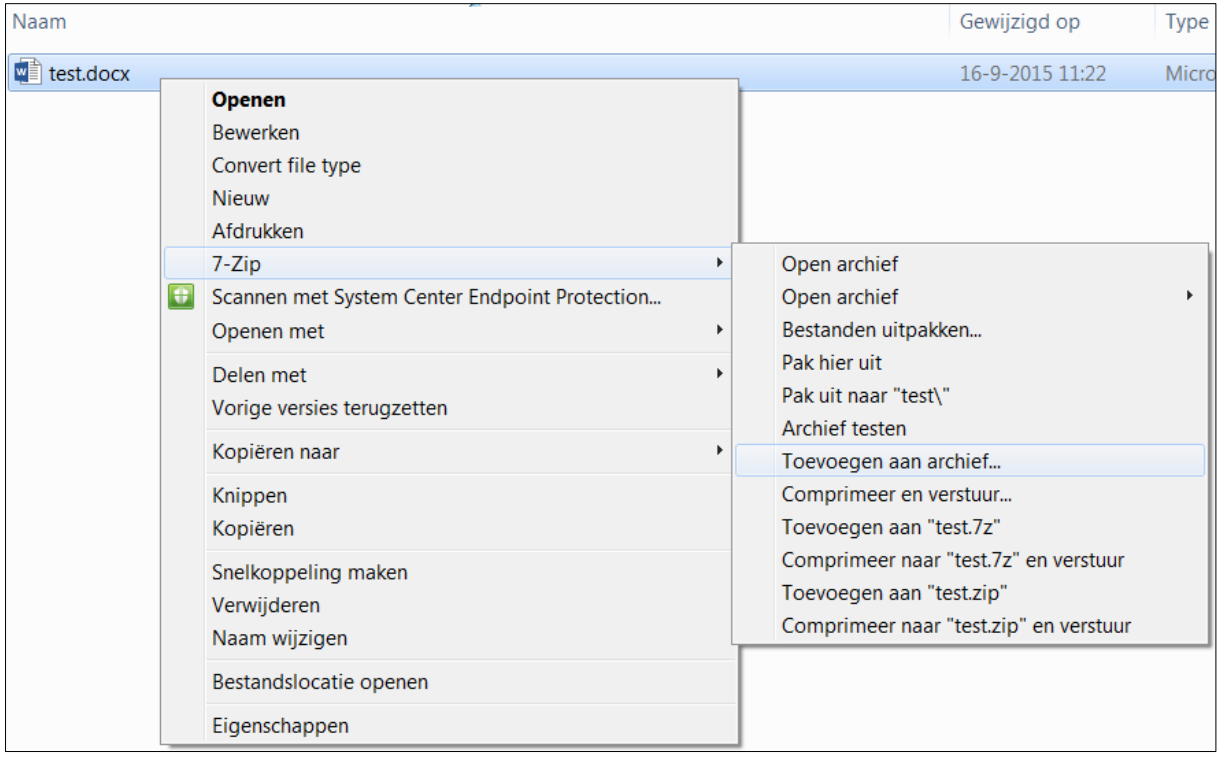

## Controleer volgende **instellingen**:

- o Archief formaat: **zip**.
- o Codeermethode: **AES-256**.
- o Geef een **wachtwoord** in en **bevestig** dit.
- o Klik op **OK**.

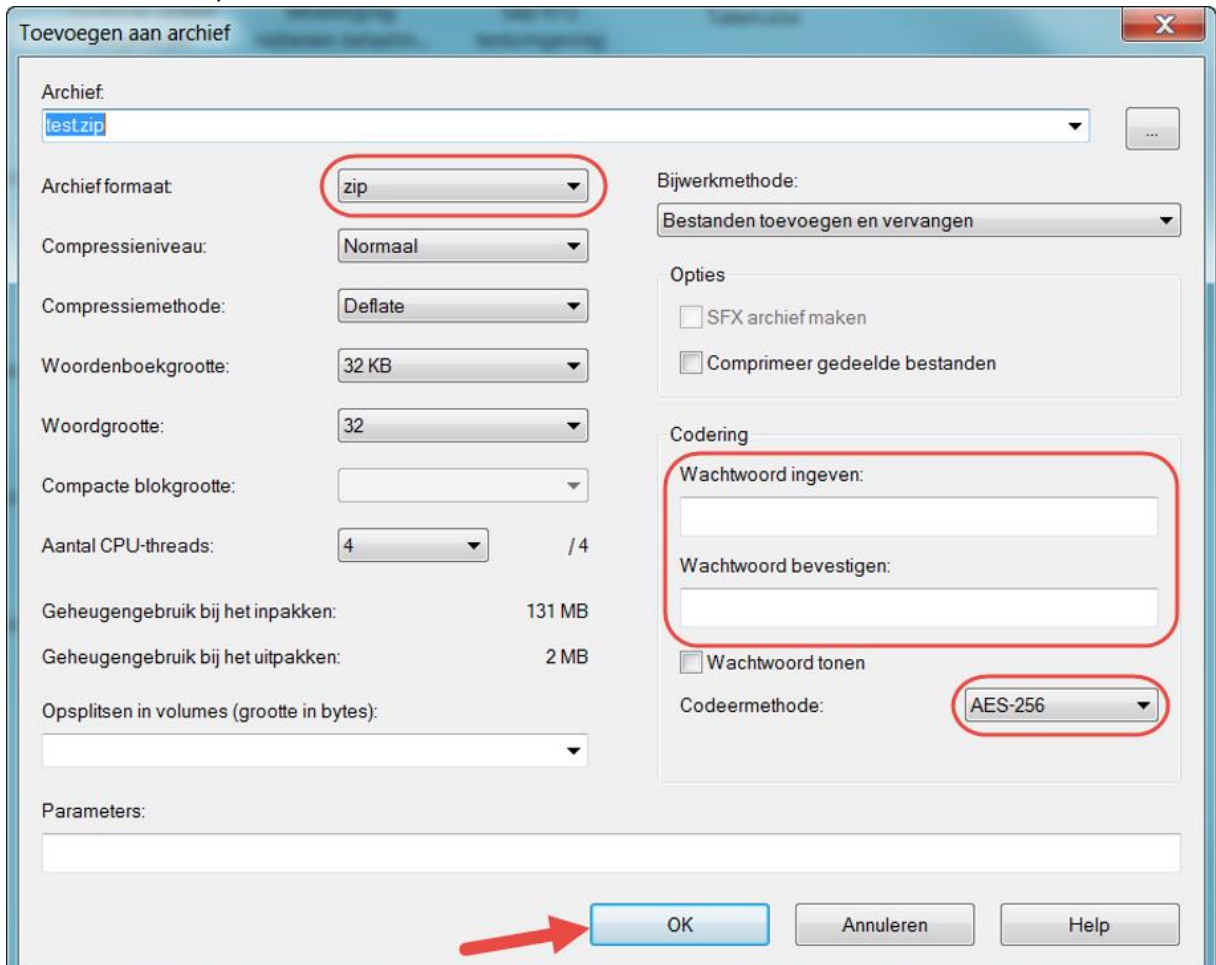

In de map waar het originele document staat, is een zip-bestand gecreëerd:

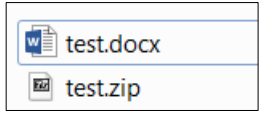

Dit zip-bestand kan je nu beveiligd verzenden als bijlage in een e-mail of delen.

**Belangrijk:** Volgende tekst wordt automatisch toegevoegd aan je mail: 'De bijlage in deze mail werd beveiligd met een wachtwoord. Om het bestand te kunnen *openen, dien je te beschikken over een archiveringstoepassing (7-zip, WinZip, winRAR,…). Indien je hierover niet beschikt kan je de open source 7-zip-software downloaden via [http://www.7-zip.org/download.html.](http://www.7-zip.org/download.html)'*

**Vergeet niet het gebruikte wachtwoord over te maken aan de geadresseerde. Dit kan via een afzonderlijke mail na te sturen.**